## e나라도움 정기교육 신청 가이드

**□ 정기교육:** 연간 교육계획에 따라 매월 또는 매일 정기적으로 수행 되는 교육으로, 교육 신청 최소 인원\* 이상일 경우 실시

□ e나라도움 홈페이지 접속 및 회원가입

- 1. e나라도움 접속
- ① URL : [www.gosims.go.kr](http://www.gosims.go.kr) 접속 ('e나라도움', 네이버, 구글 검색)
- ② [로그인] 클릭 (회원가입이 안된 경우 회원가입 필수)

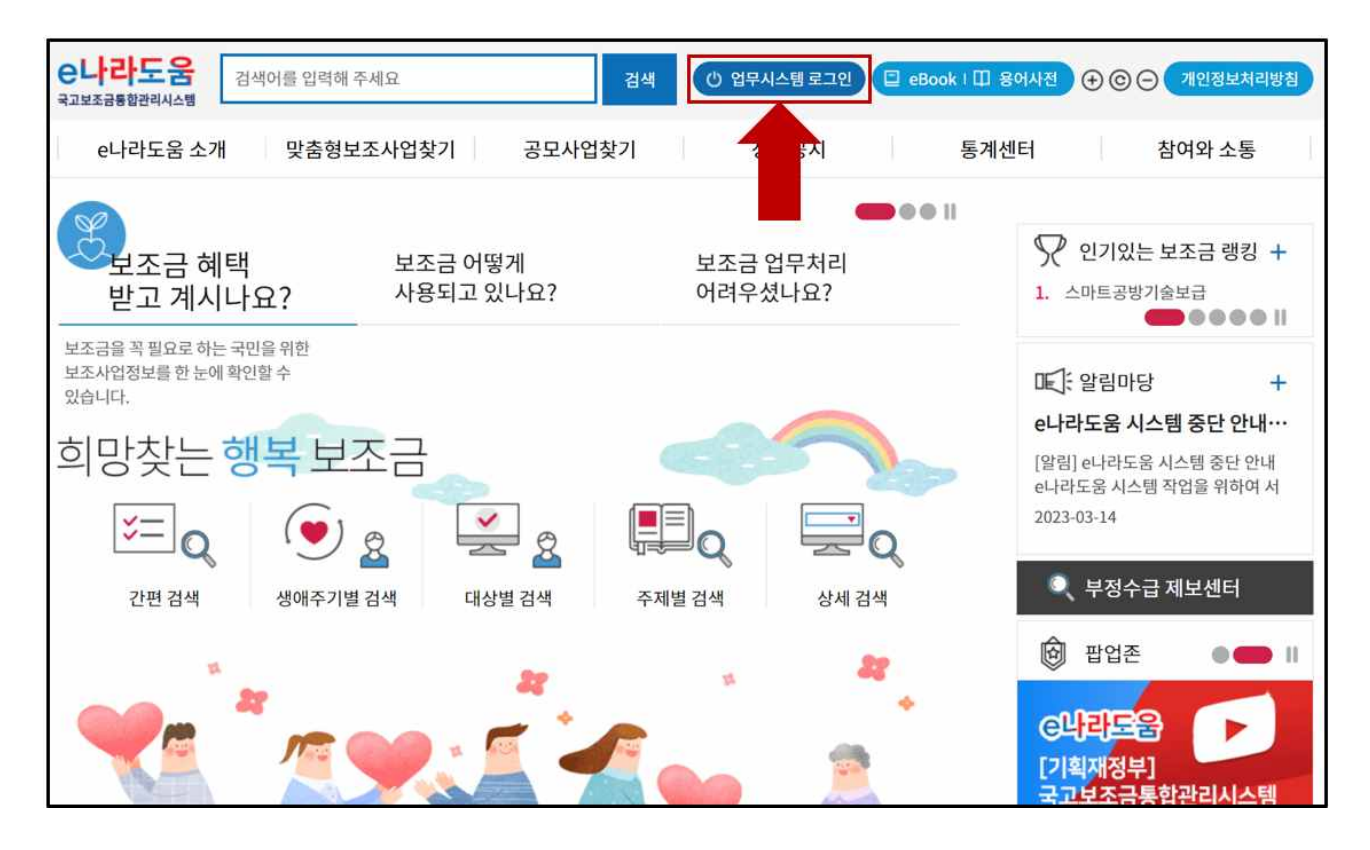

2. 로그인

① 인증서 로그인 또는 아이디 로그인 선택 후 [공인인증서 로그인]클릭

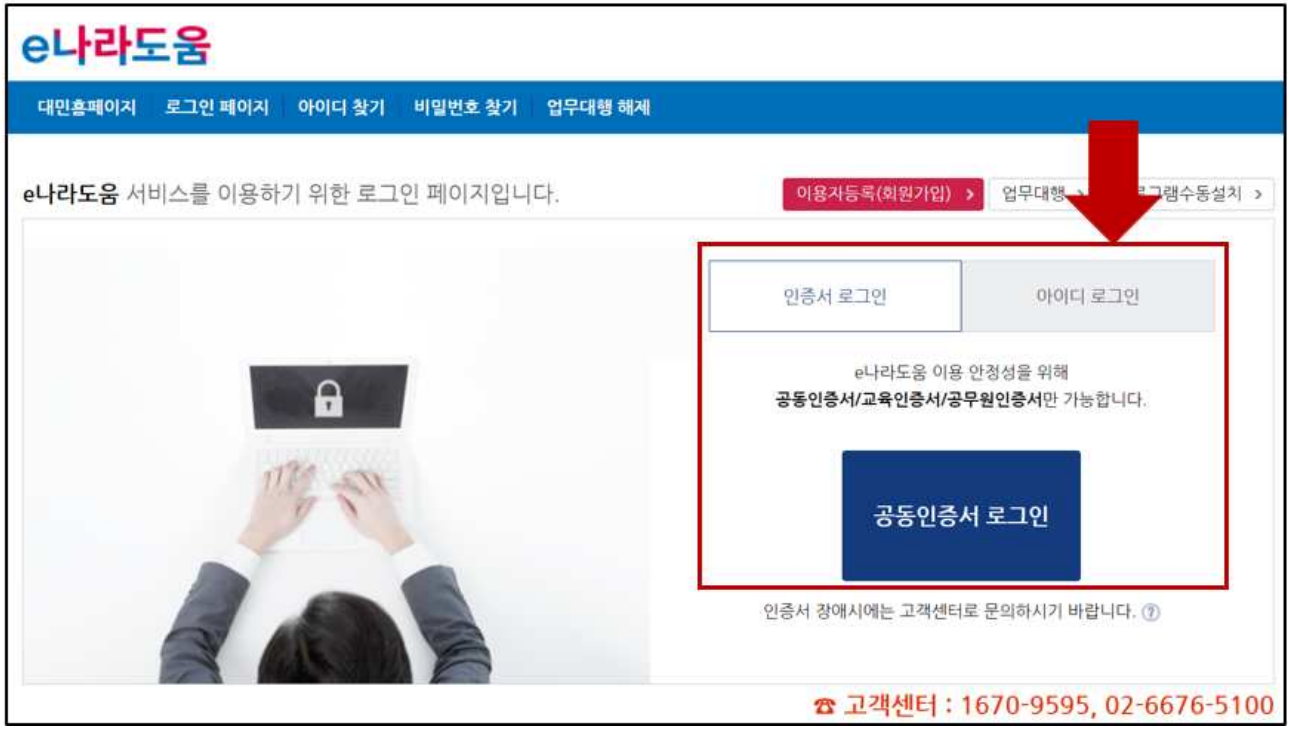

#### 3. 온라인 교육홈페이지로 이동 ① 우측 하단의 [온라인 교육 및 교육신청] 클릭

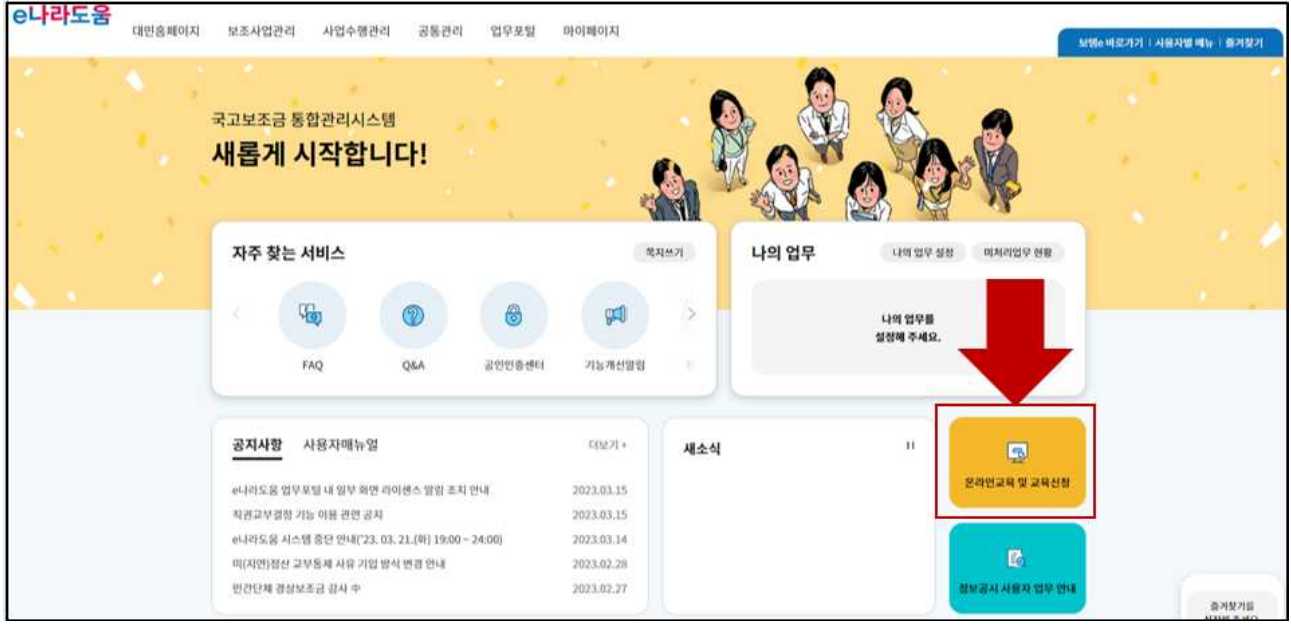

#### □ 정기교육 신청방법

- 1. 정기교육 과정 신청
- ① 'e나라도움교육신청 > 정기교육신청' 클릭 또는 [정기교육과정 바로가기] 클릭

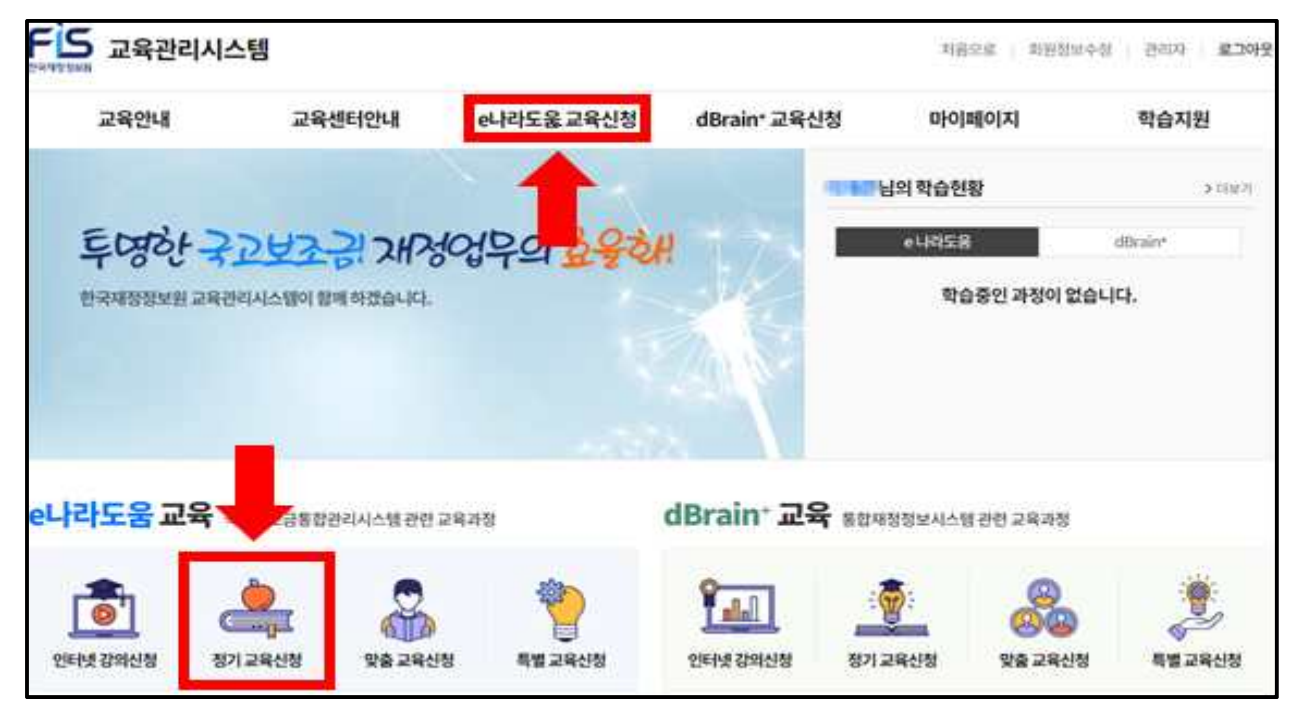

# ② 원하는 교육지역을 선택(서울, 대전, 광주, 대구, 강릉, 부산)

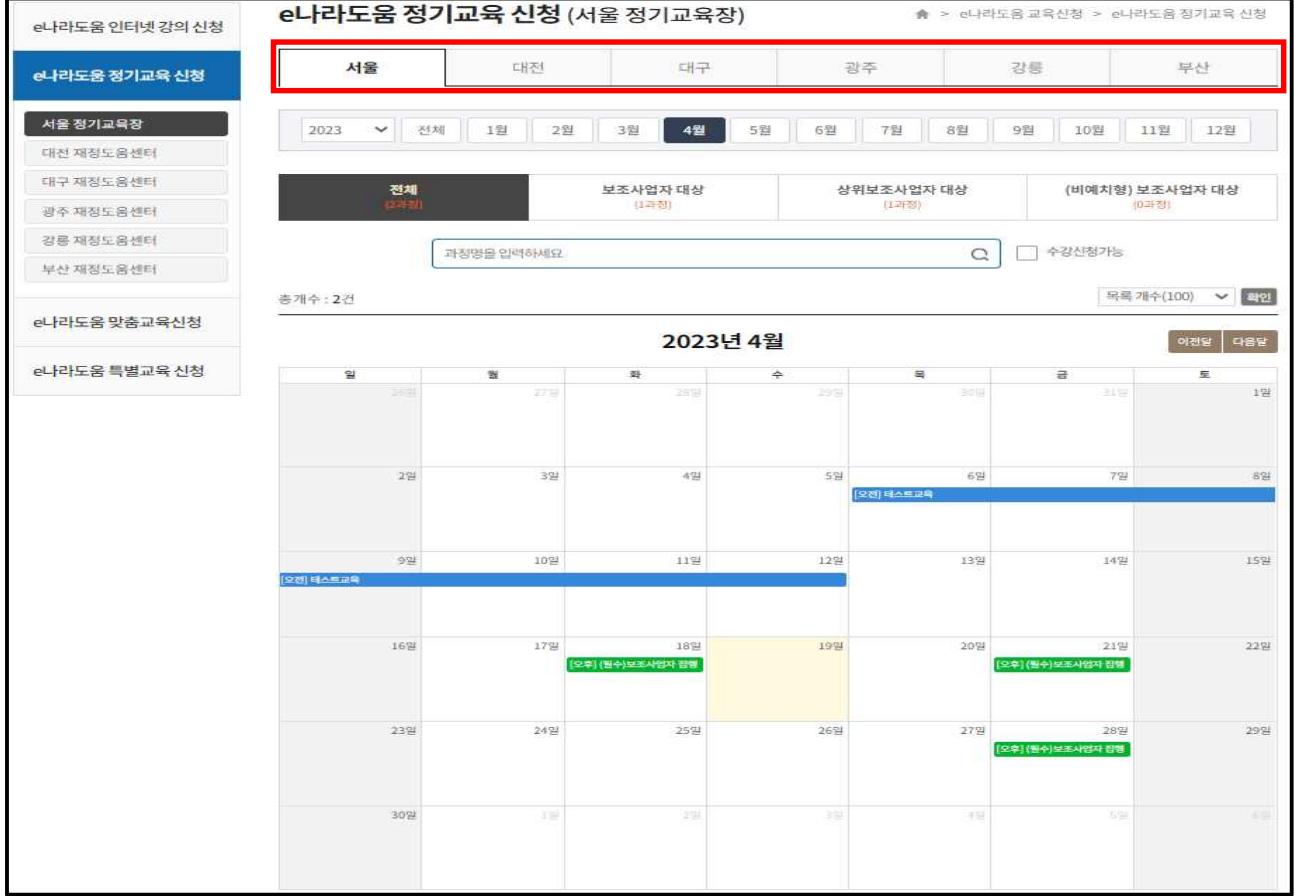

#### ③ 기간 및 대상을 선택 후 수강을 희망하는 과정의 [수강신청] 버튼 클릭 ※ 수강신청 기간이 아니거나 정원이 마감일 경우 신청 불가

e나라도움 정기교육 신청

★ > e나라도움 교육신청 > e나라도움 정기교육 신청

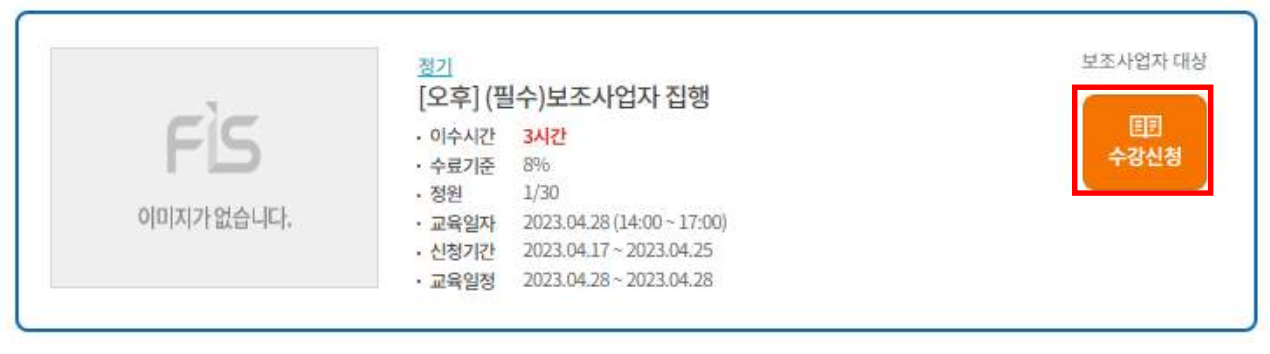

- ④ 정원마감 시 '접수마감'으로 신청 불가
- ⑤ '마이페이지 > 나의강의실' 클릭하여 신청내역 확인

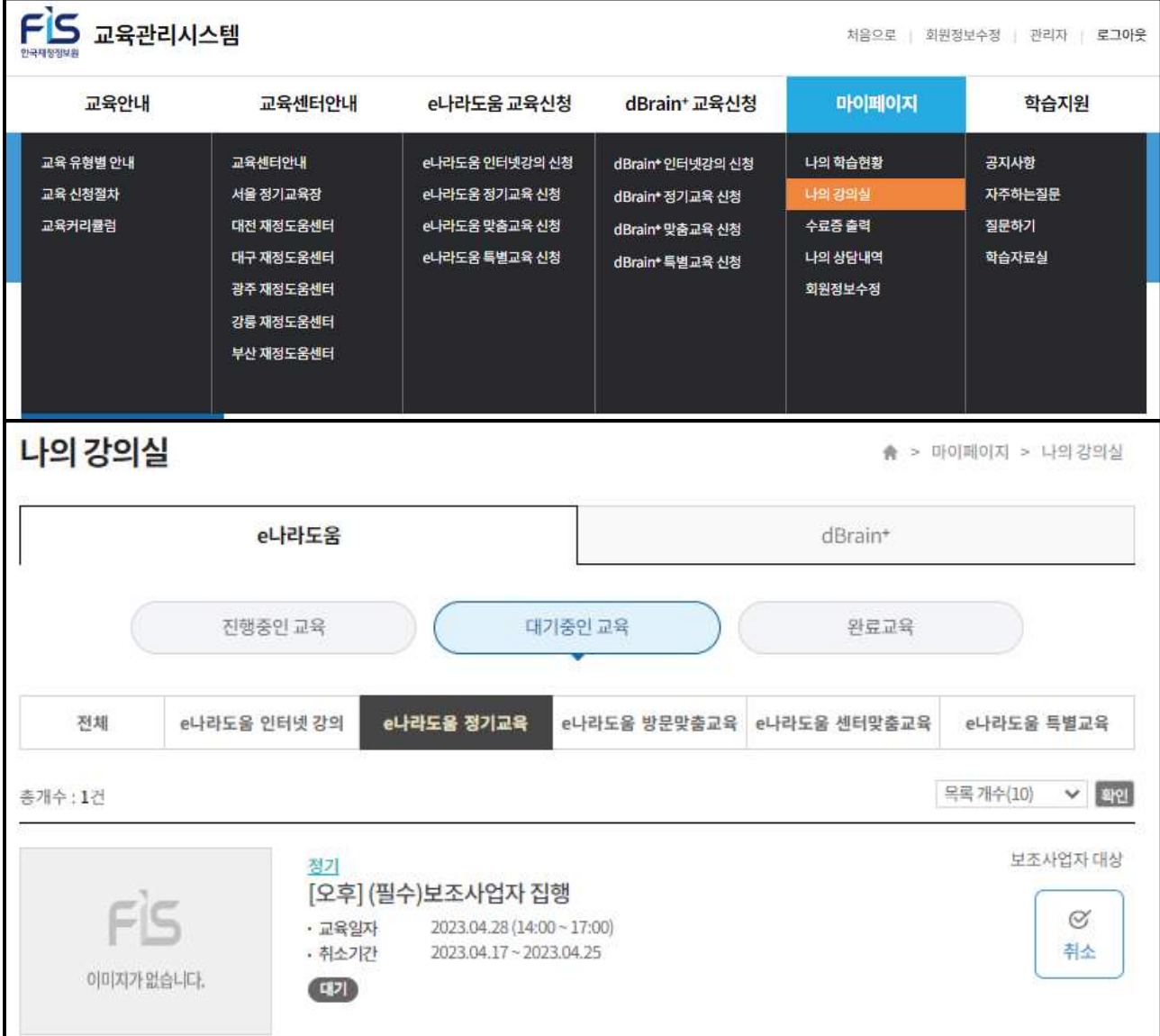

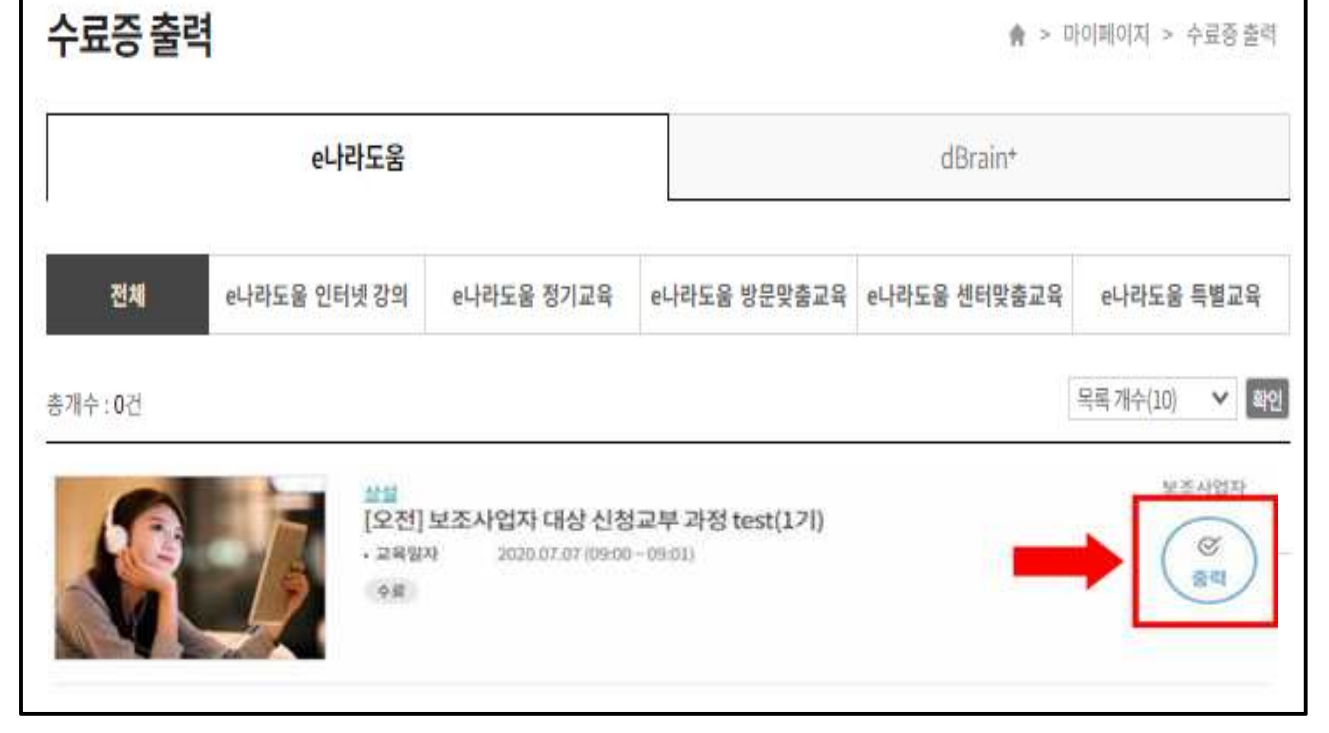

### ② 수강 완료 후 참석명부에 서명한 경우 수료증 출력 가능

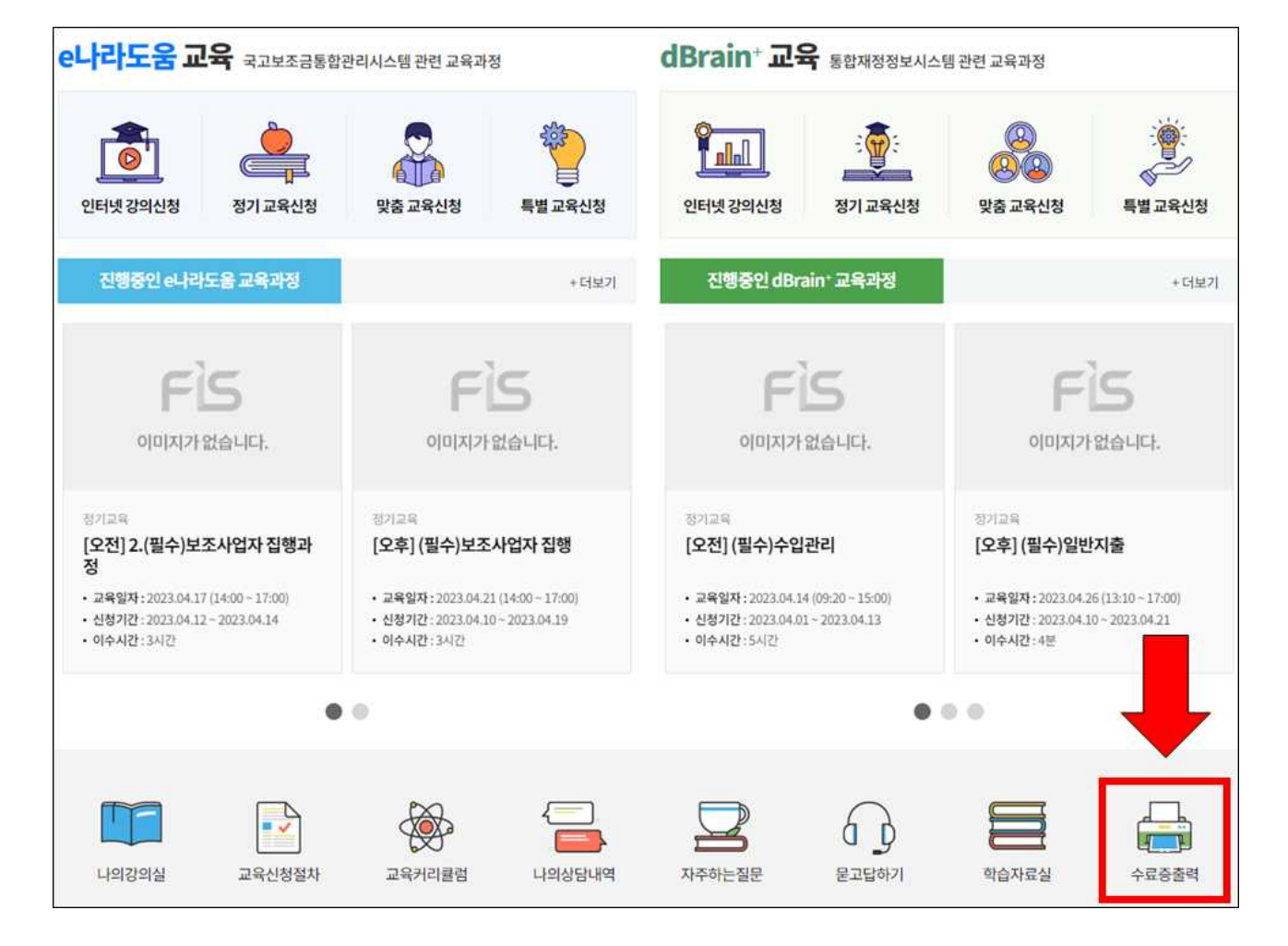

## 2. 정기교육 수료증 출력 ① '마이페이지 >수료증 출력' 또는 [교육과정 수료증 출력 바로가기] 클릭

#### **□ 정기교육 교육취소 방법**

3. 상설교육 신청 취소 ① '마이페이지 > 나의강의실' 클릭

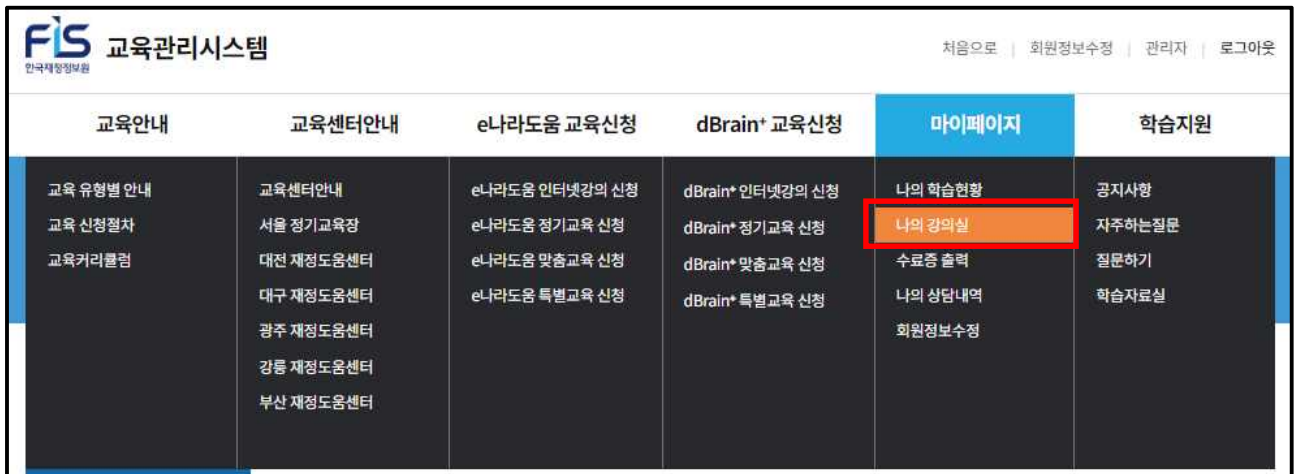

#### ② 해당 과정 우측의 [취소] 버튼 클릭

※ 교육일정을 변경하는 경우 기존 신청내역을 취소하고 신규 신청 ※ 교육일 3일전까지 취소 가능하며 취소 시 취소한 내역은 확인 불가

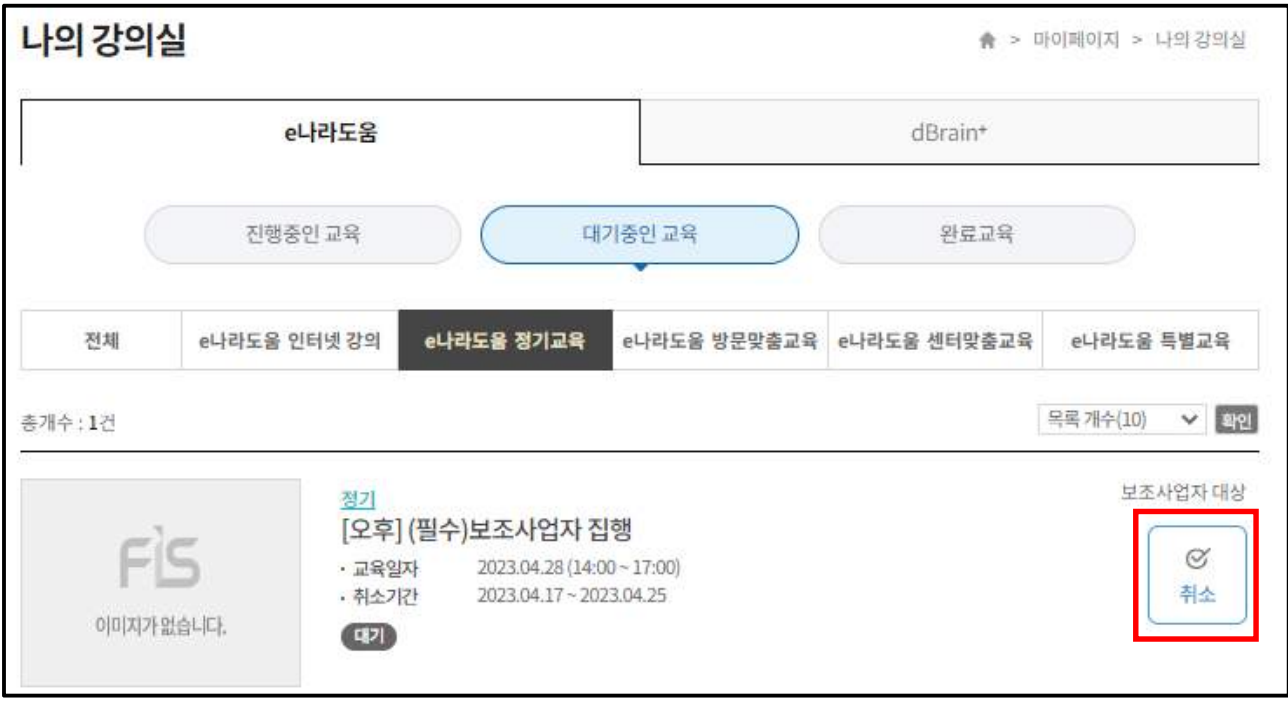